## EJERCICIOS PASO A PASO **SCOPUS** HUMANIDADES Y CIENCIAS SOCIALES

## UNIVERSIDAD DE MURCIA BIBLIOTECA UNIVERSITARIA

# NOVIEMBRE DE 2011

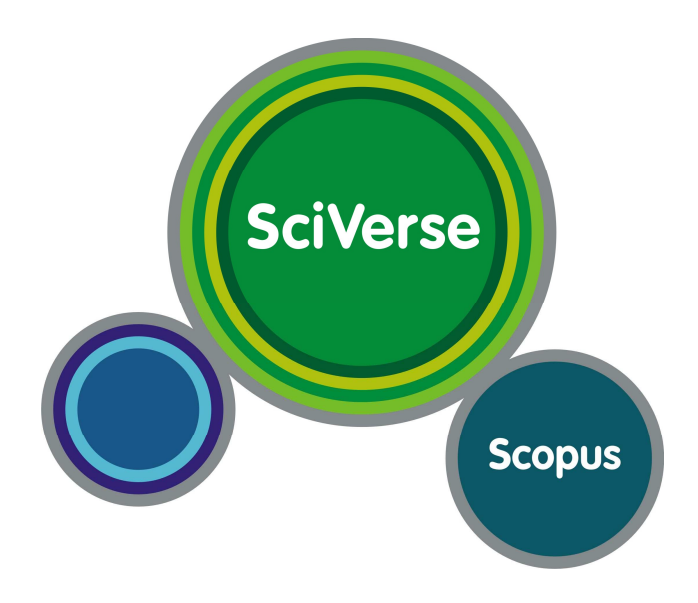

#### INTRODUCCIÓN

Para dar a conocer la base de datos Scopus, hemos preparado este cuaderno de ejercicios paso a paso, con ejemplos de Humanidades y Ciencias Sociales, de la Universidad de Murcia.

Scopus contiene la mayor colección multidisciplinar a nivel mundial de resúmenes, referencias e índices de literatura científica, técnica y médica. Las principales materias de Scopus son: Agricultura, Biología, Química, Geología, Economía, Negocios, Ingeniería, Salud, Ciencias de la Vida, Matemáticas, Física, Psicología y Ciencias Sociales. Incluye artículos de revistas, actas de congresos, patentes y recursos electrónicos.

Permite:

• Rastrear citas y visualizar el índice h.

• Identificar autores y encontrar información relacionada con el autor.

• Acceder a la mejor bibliografía científica mundial

• Analizar la producción científica y producir fácilmente informes en base a indicadores y parámetros distintos.

#### INDICE

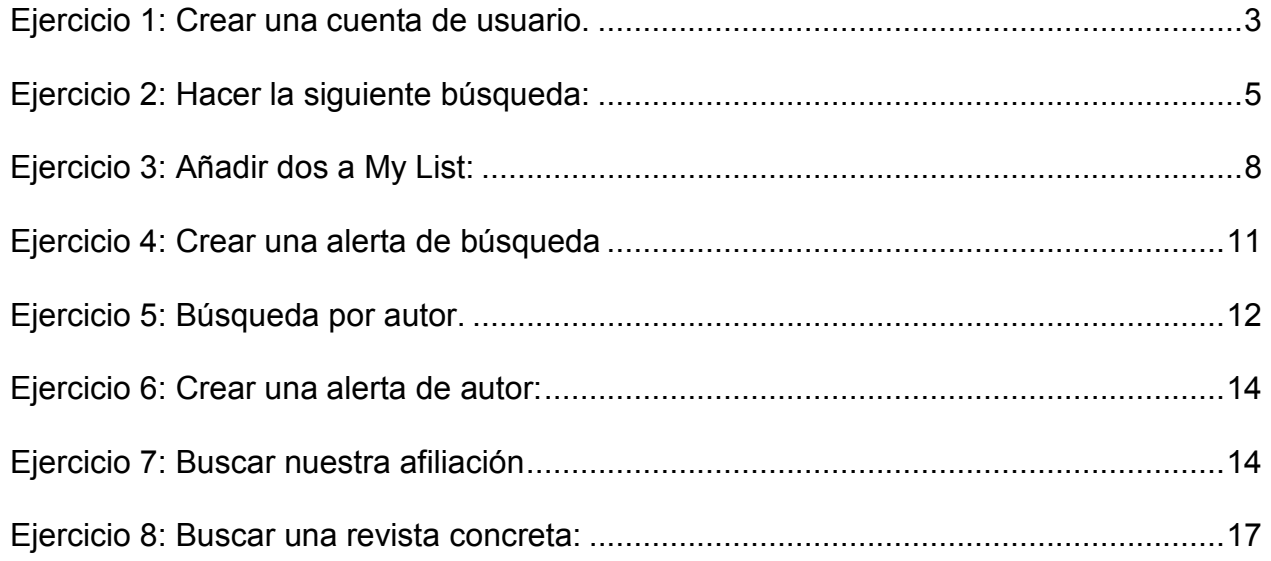

## Ejercicio 1: Crear una cuenta de usuario.

La opción de tener un perfil personal (usuario y contraseña) permite guardar búsquedas y resultados, así como crear diferentes alertas para ahorrar tiempo, recibiendo en el correo electrónico actualizaciones de la base de datos. Por ello, se recomienda registrarse haciendo click en Register.

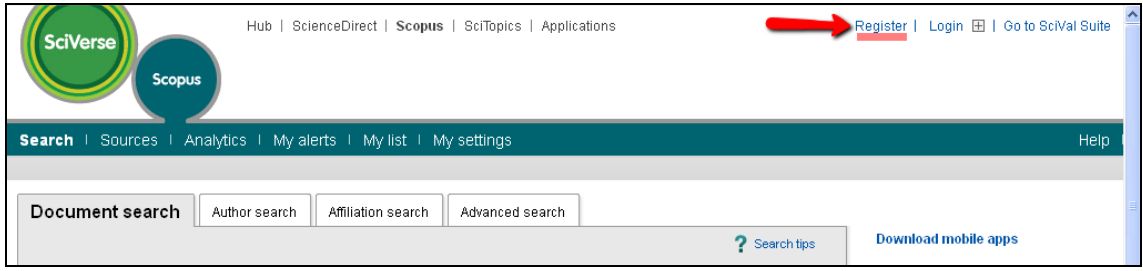

Se abre el formulario para introducir nuestros datos:

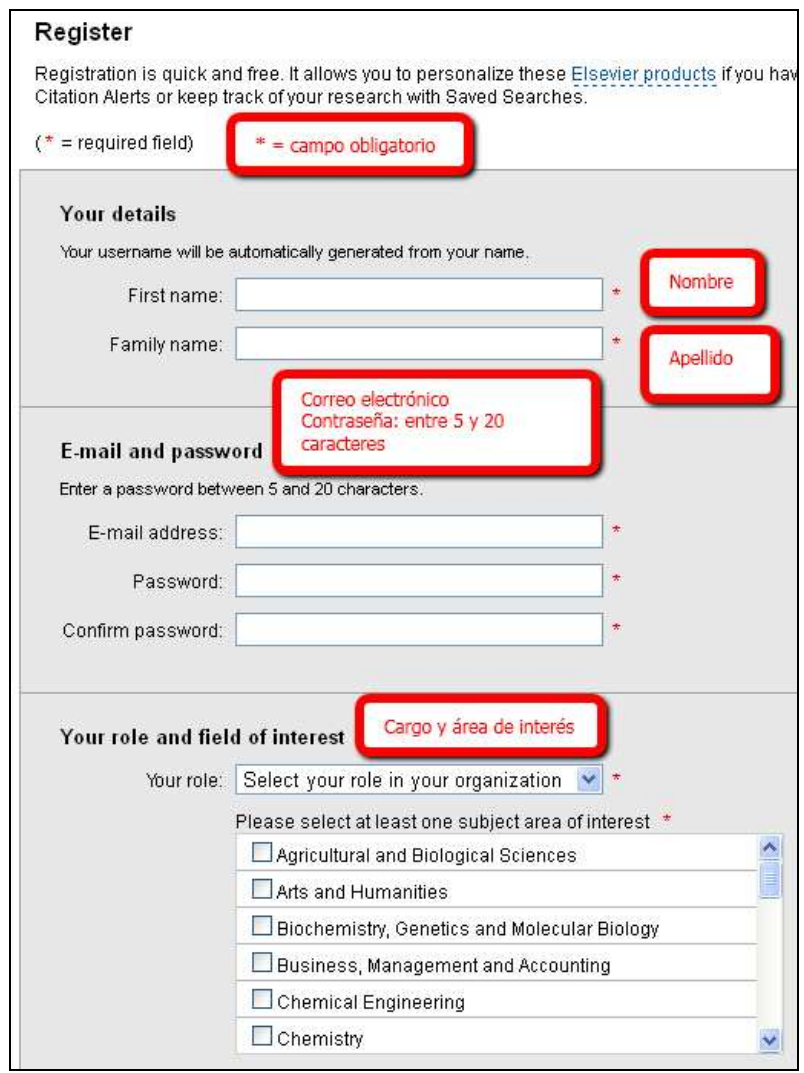

Se puede añadir información adicional sobre el cargo y la dirección de la institución si se quiere pinchando en: Show optional fields (mostrar campos opcionales). Para terminar, se puede marcar si se quiere la opción de recibir más información de Elsevier, y es obligatorio aceptar los términos de la licencia de uso:

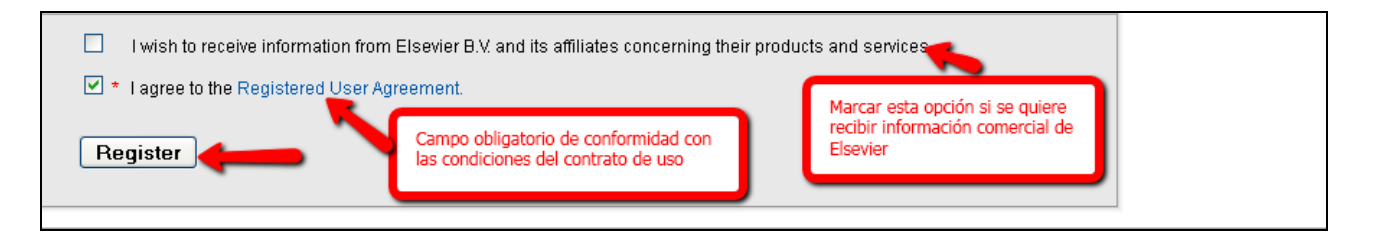

Una vez registrados, aparece una pantalla de confirmación, que nos informa de la creación de nuestra cuenta, y de que recibiremos un mensaje en nuestra cuenta de correo, que es conveniente conservar:

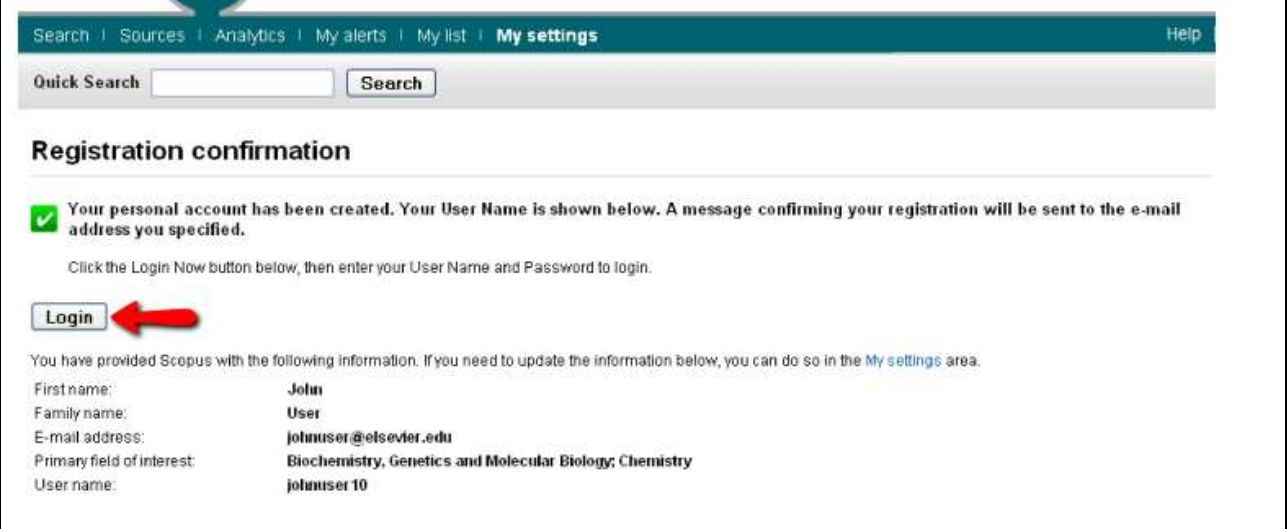

Si queremos entrar ya en la base de datos con los datos de nuestra cuenta, pinchar en Login. Introducimos nuestros datos de Usuario (Username) y Contraseña (Password) y volvemos a pinchar en el botón Login para acceder.

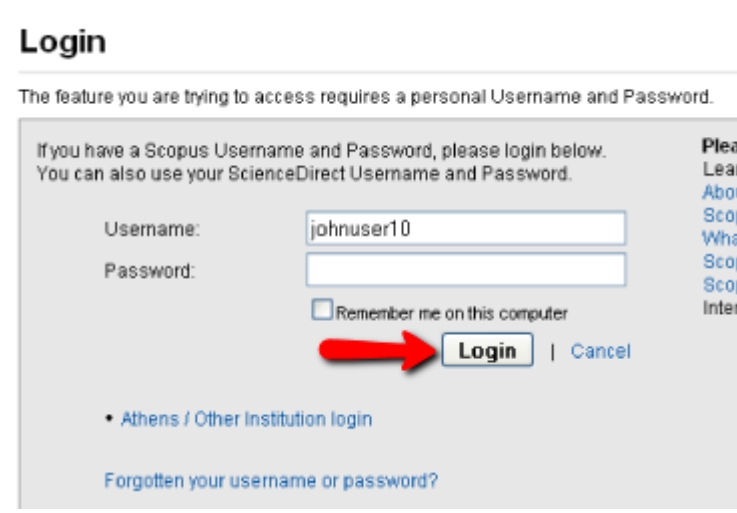

Es importante que cuando acabemos nuestra sesión, pinchemos en Logout para cerrar.

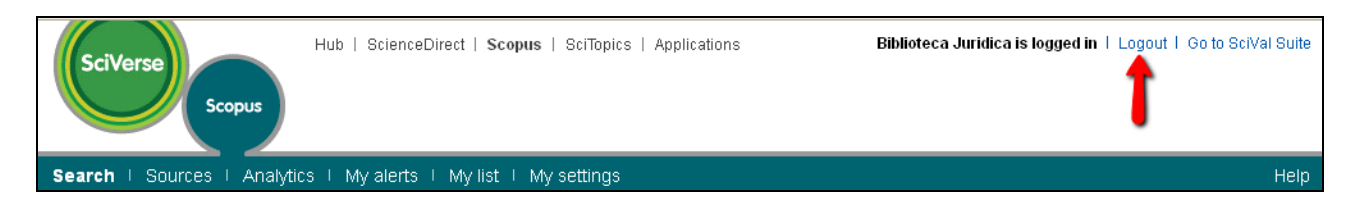

Cuando volvamos a conectarnos a Scopus, pincharemos en Login para acceder a nuestra cuenta personal:

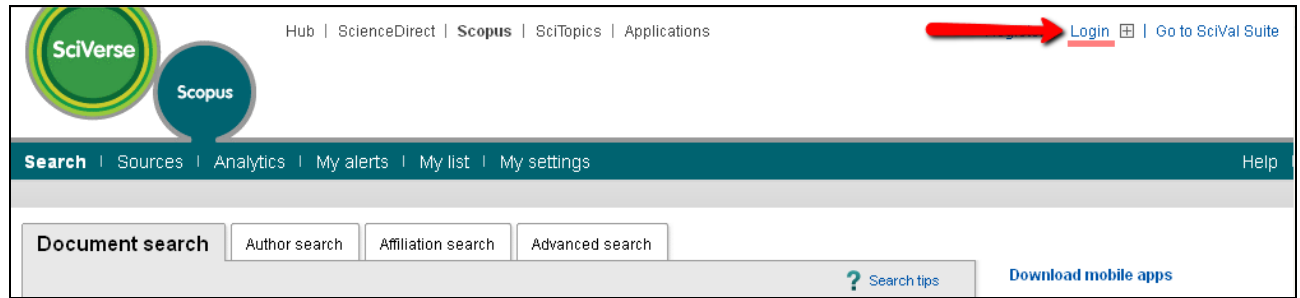

Aparece este cuadro para introducir la información de nuestra cuenta:

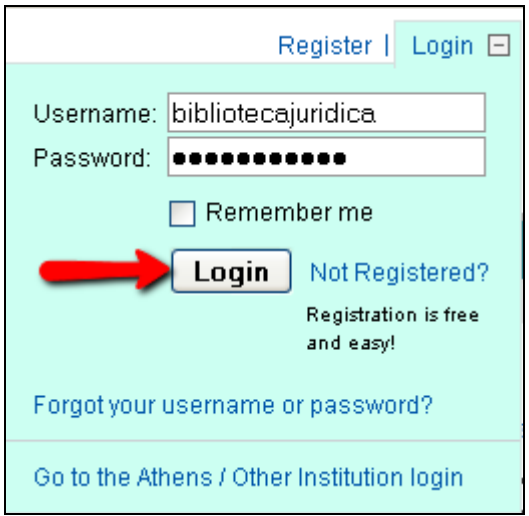

Cuando estamos conectados aparece nuestro nombre:

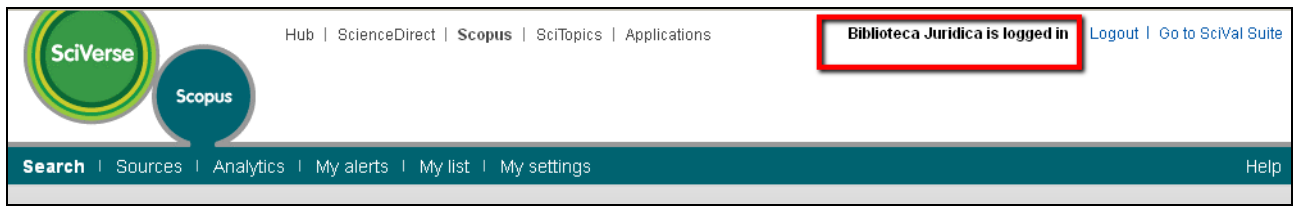

## Ejercicio 2: Hacer la siguiente búsqueda:

#### "global war" AND terror\*

La haremos desde la pestaña Document search, poniendo en el cuadro de búsqueda los términos que queramos que aparezcan juntos entre comillas: "global war", el operador booleano and y el otro término truncado con el asterisco, para que aparezcan terror, terrorismo, etc. Dejamos la opción in Article Title, Abstract, Keywords, que son los campos más significativos de los registros. Pinchamos en Search. No cambiamos ningún límite de fechas, áreas de conocimiento o tipos de documentos.

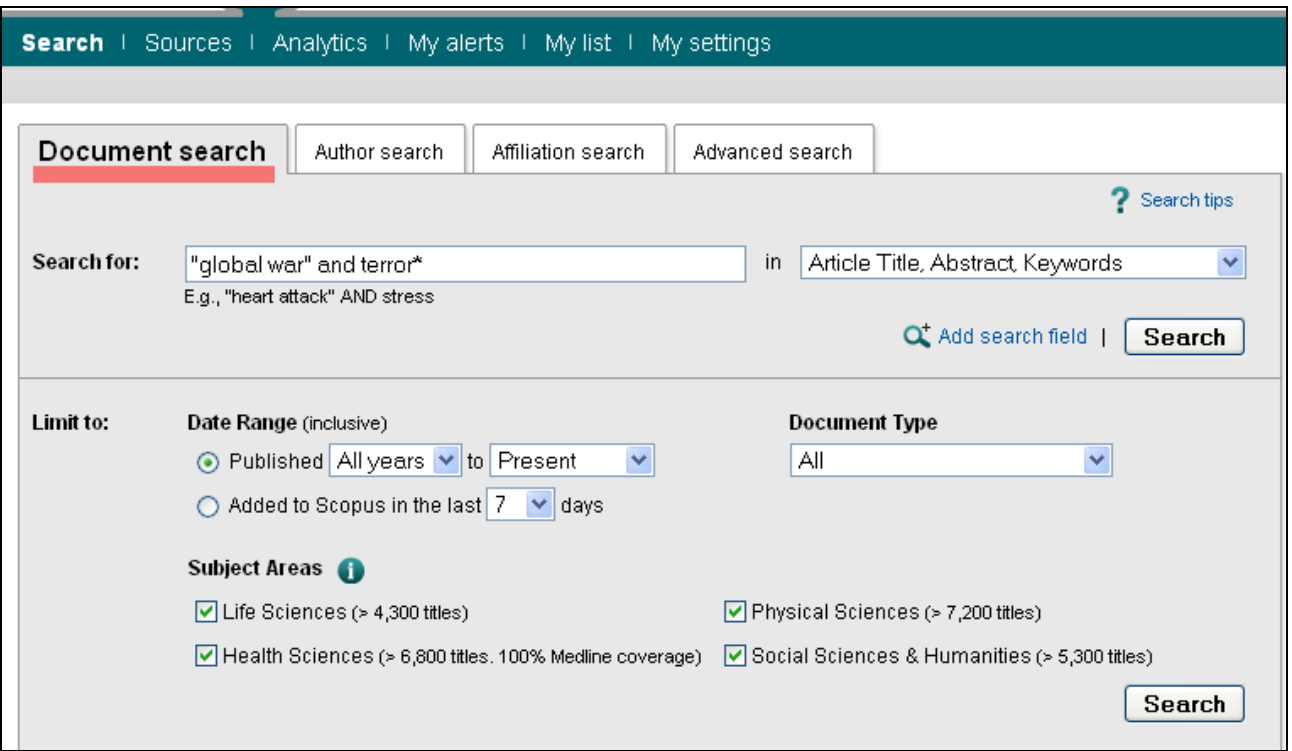

IMPORTANTE: se dan los resultados obtenidos el 15 de noviembre de 2011. En días sucesivos pueden cambiar.

#### ¿Cuántos resultados nos dan? 442

Document results: 442 |

#### ¿Cuál es el título del artículo más nuevo?

Multimodal complex event detection framework for wide area surveillance Vemos los resultados Sort by = Ordenados por Date (Newest) = Fecha (Lo más reciente):

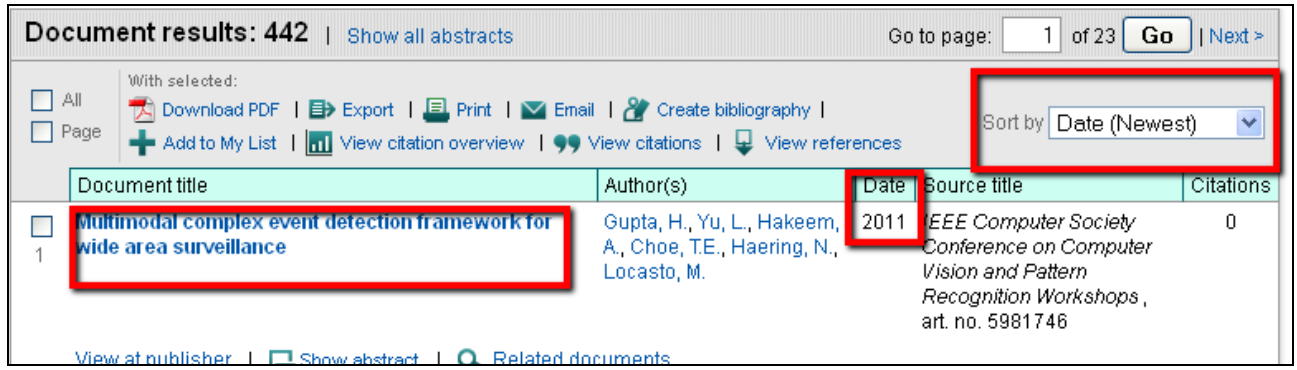

### ¿Y el más citado?

Para recuperar el más citado, cambiamos en el desplegable Sort by:

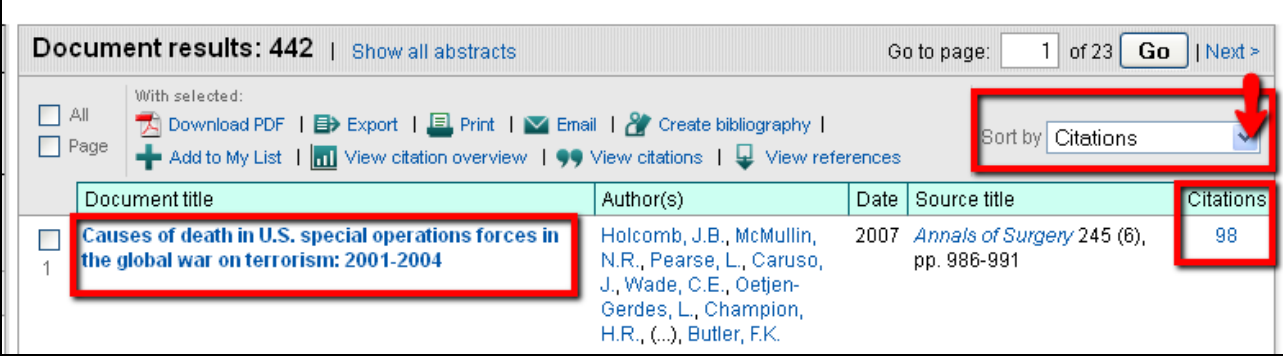

De Data (Newest) a Citations = Citas.

#### ¿Cuántas citas tiene? Citas: 98

## ¿De qué año es?

2007

Para ver los resultados por idiomas tenemos que utilizar las opciones para limitar los resultados:

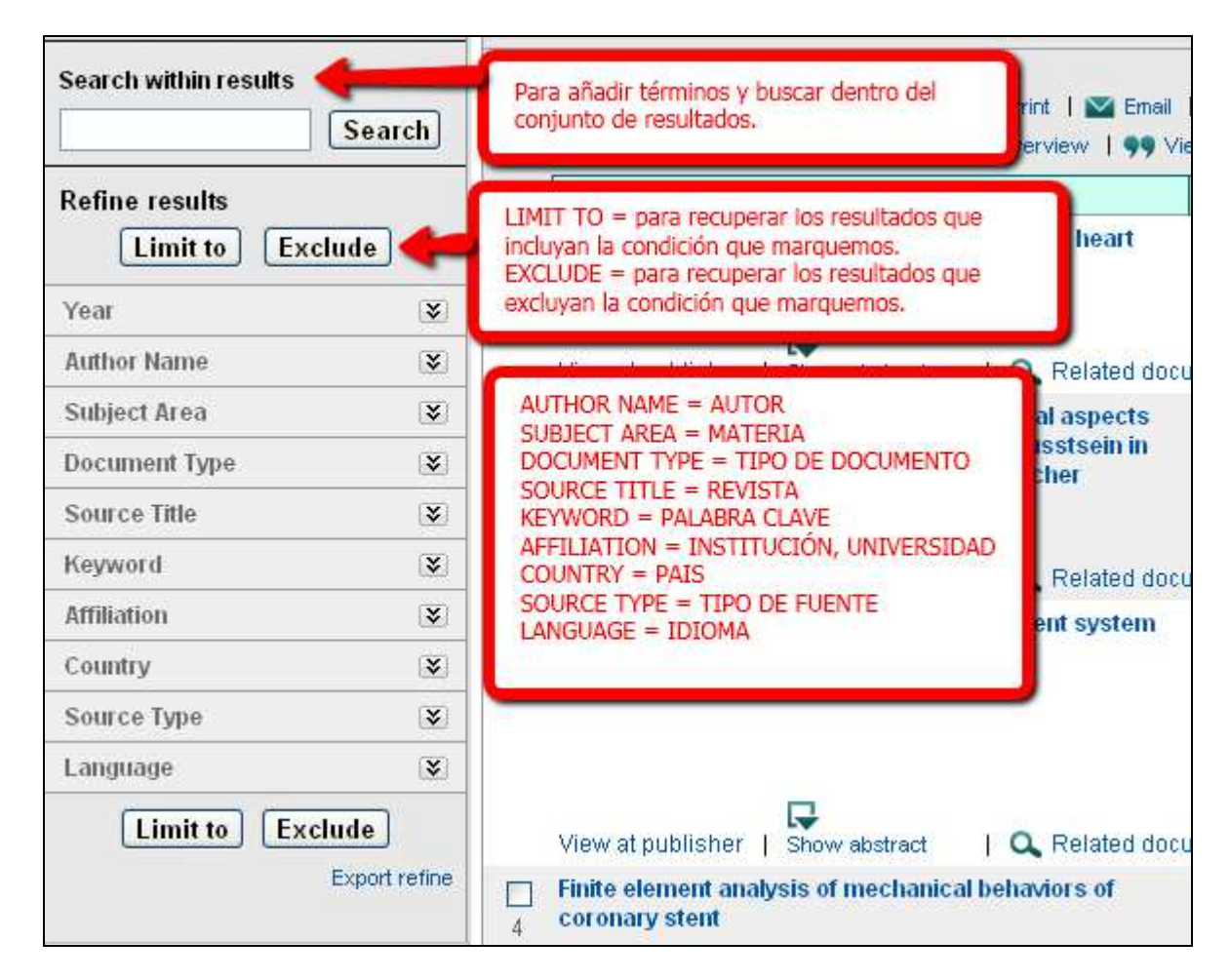

Abriremos las opciones de idioma = Language con el desplegable:

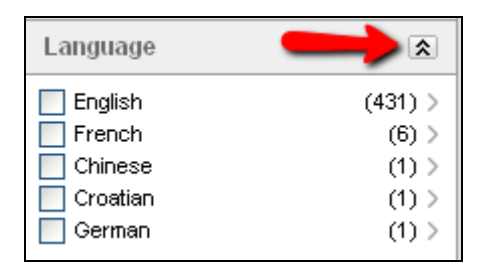

¿Cuántos hay en ingles? 431

#### ¿Y en francés? 6

#### ¿En qué año se publicaron más artículos sobre esta temática? 2007

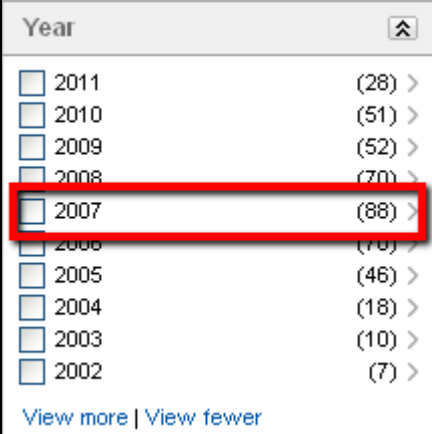

#### ¿De qué año data el artículo más antiguo? 2001

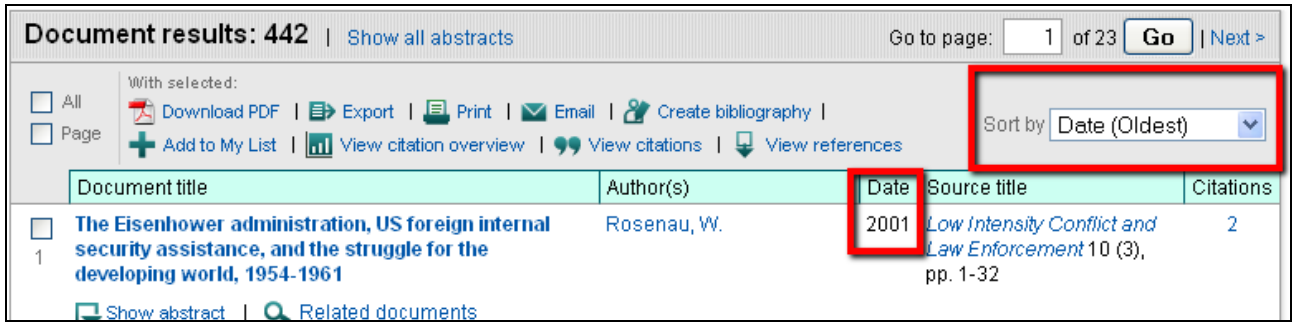

## Ejercicio 3: Añadir dos a My List:

Tenemos que tener abierta nuestra cuenta de Scopus. Marcamos dos documentos, en el cuadro de selección que aparece a la izquierda, y pinchamos en Add to My List

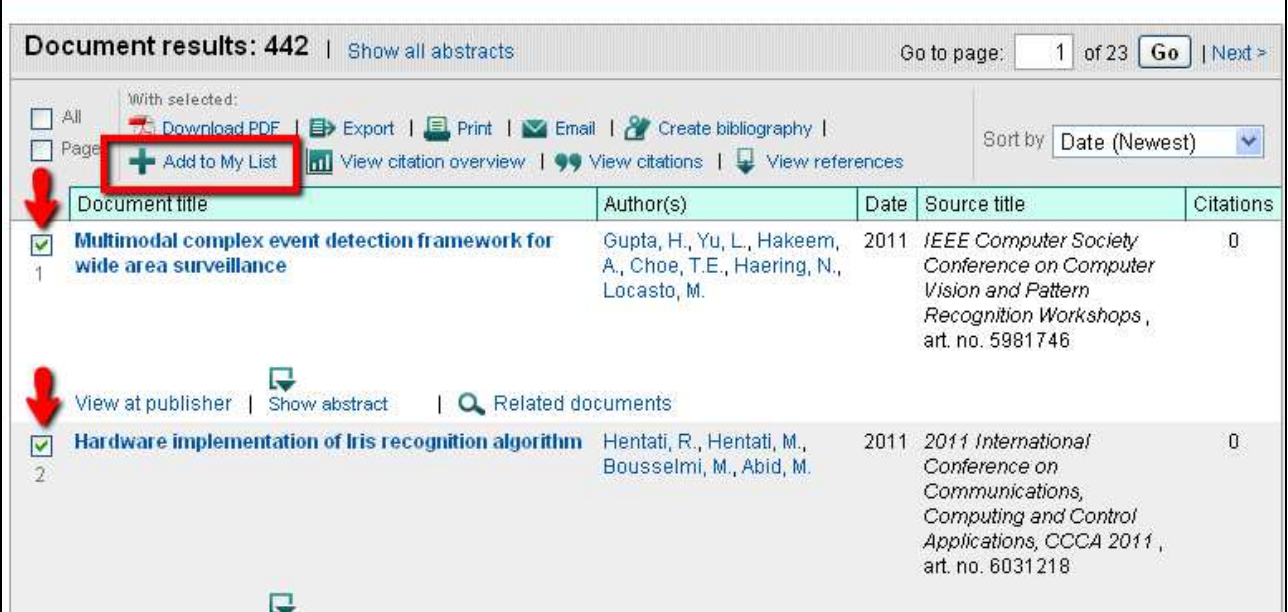

Esta lista es temporal, sólo para la sesión que tenemos abierta. En cuanto nos desconectemos, desaparecerá.

 $\blacktriangleright$  The 2 selected documents have been added to your temporary List.

Para ver nuestra lista, pinchamos en My List en la barra de menús:

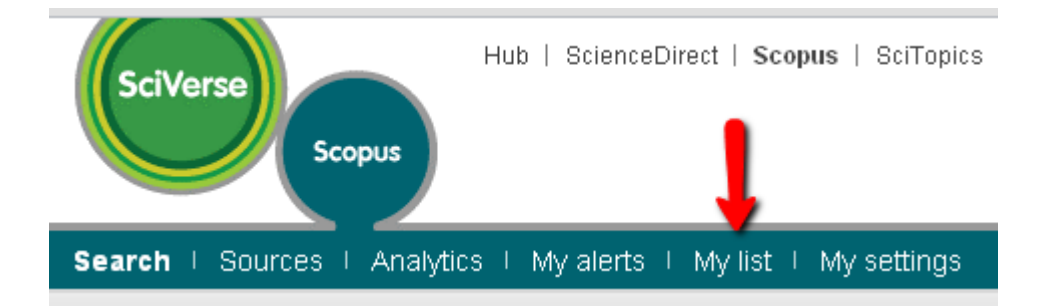

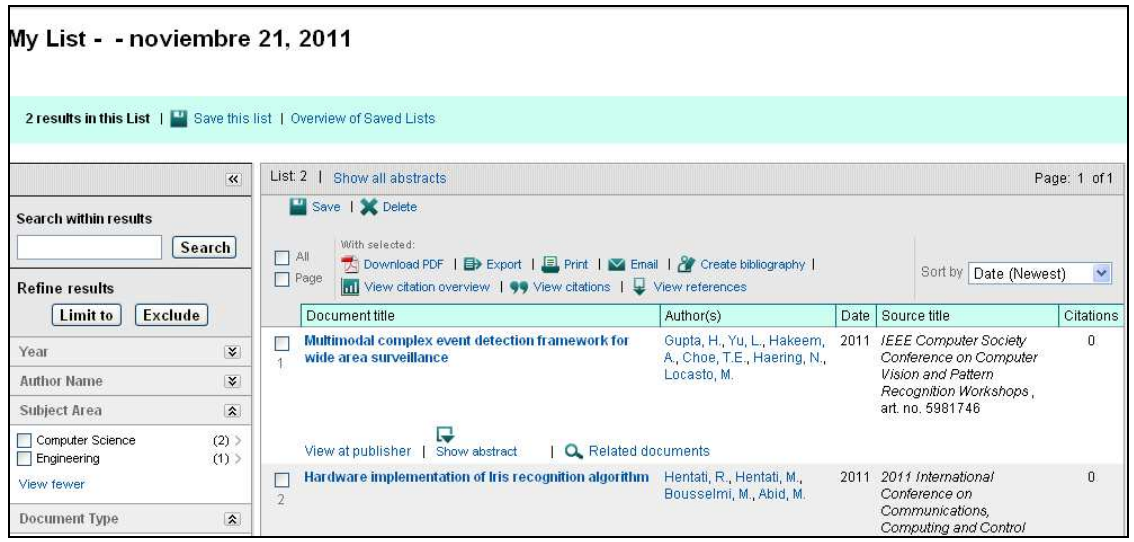

Si queremos guardar esta lista para sesiones posteriores, pinchamos en Save this list.

## My List - - noviembre 21, 2011

2 results in this List | 4 Save this list | Overview of Saved Lists

Nos pide que nombremos nuestra nueva lista, en la casilla Name, o bien que elijamos en el desplegable una lista ya guardada anteriormente:

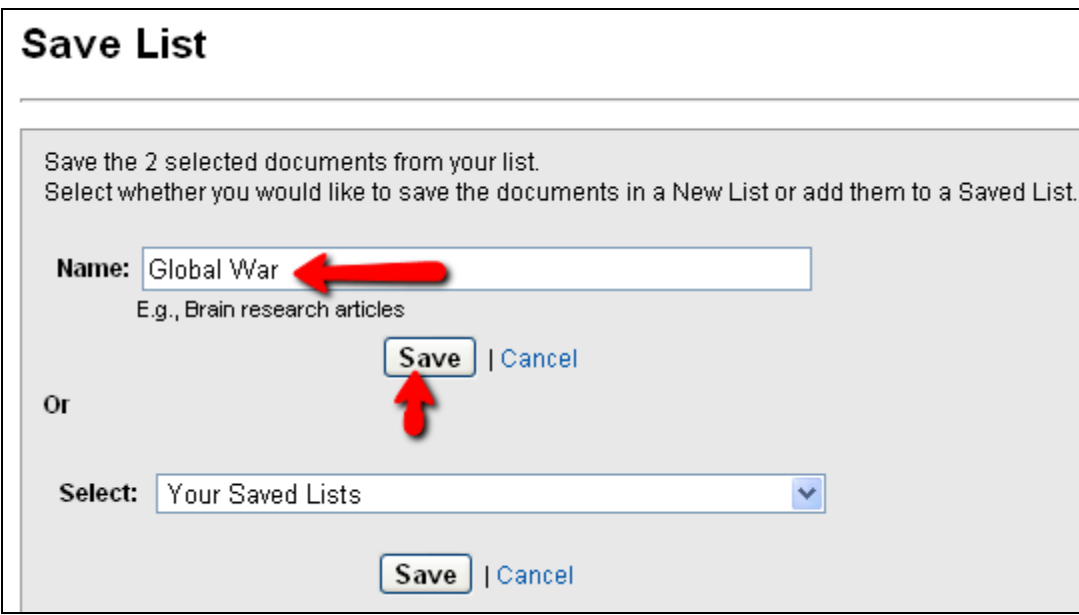

Nos aparece este mensaje: los documentos seleccionados en la lista se han guardado en My settings. Podemos acceder a las listas guardadas desde My settings = Mi configuración, o pinchando en Overview of Saved Lists.

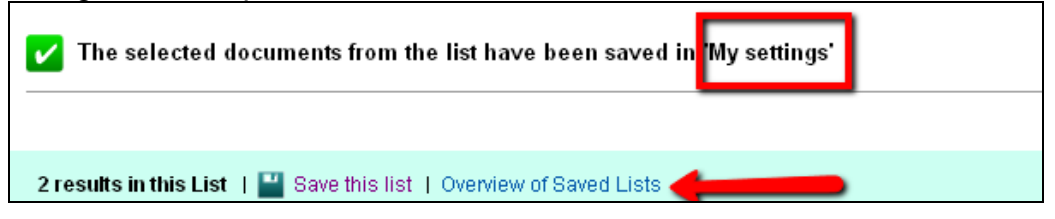

Acceso a My settings:

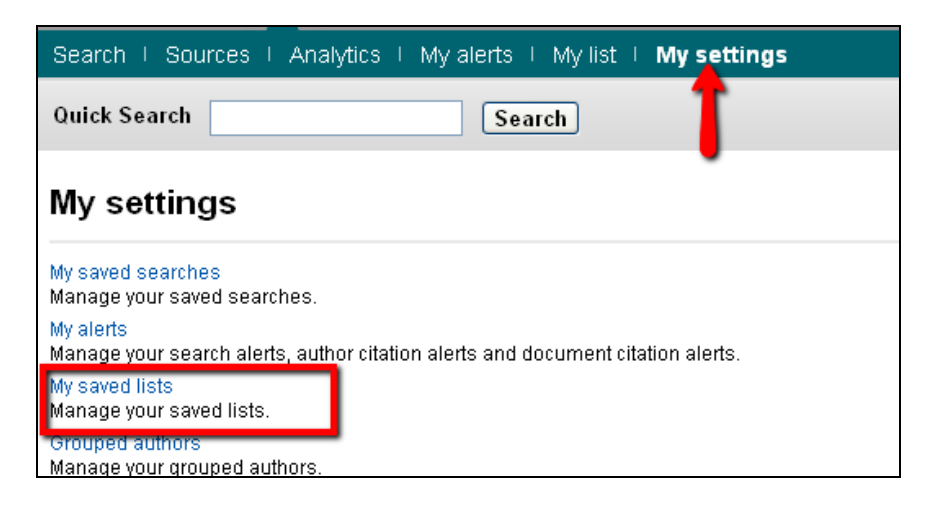

## Ejercicio 4: Crear una alerta de búsqueda

Se puede guardar la búsqueda o configurar una alerta de búsqueda para recibir una notificación diaria, semanal o mensual de los nuevos resultados que se incluyan en las actualizaciones de la base de datos. Estos resultados se envían por correo electrónico. También se puede añadir una búsqueda a un lector de RSS para que recupere los últimos artículos que coincidan con su búsqueda.

Se puede crear una alerta de búsqueda (Search Alert) desde la página de resultados de la búsqueda, pinchando en el enlace Set alert de las opciones de los resultados:

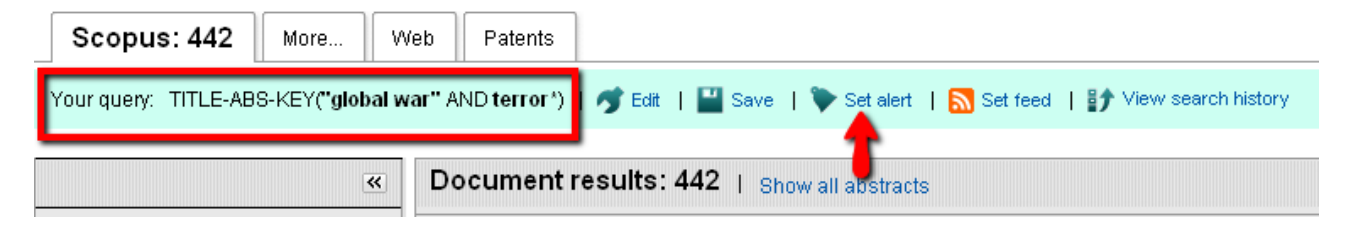

Se abre el siguiente formulario, en el que:

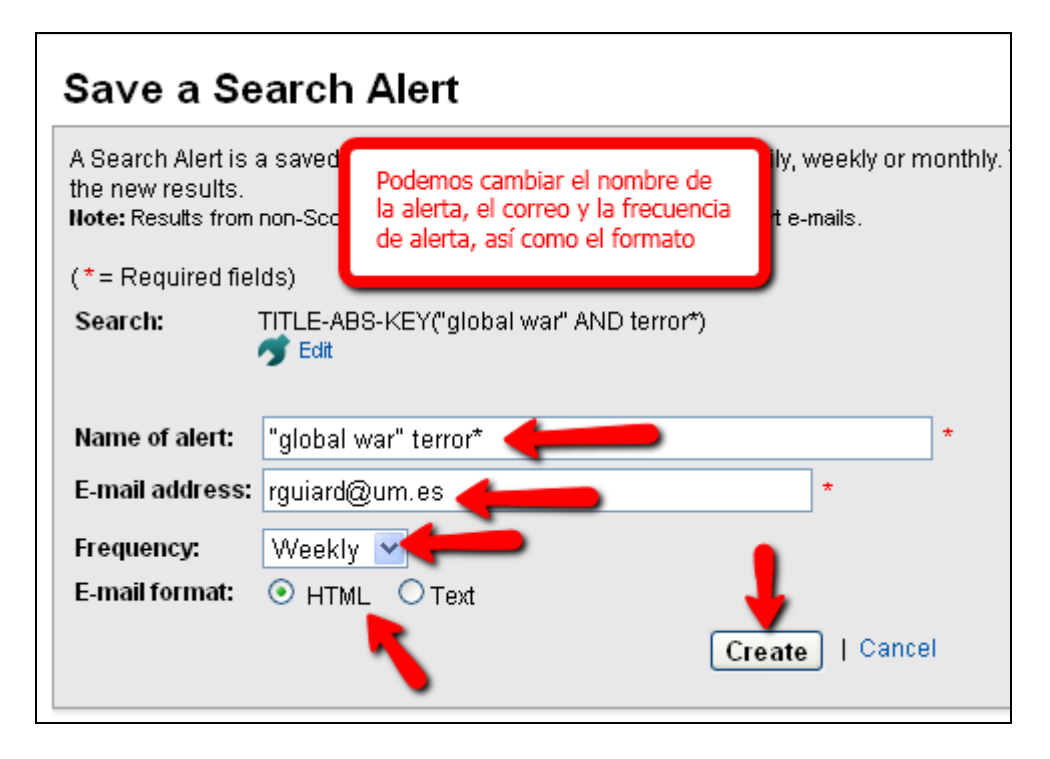

Para terminar, pinchamos en Create. Nos aparece un mensaje que nos confirma que se ha guardado nuestra alerta en My alerts.

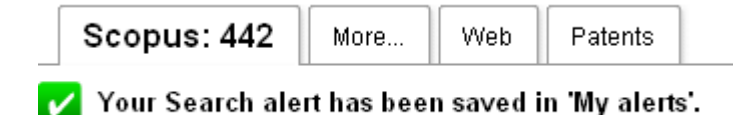

Para ver y modificar nuestras alertas:

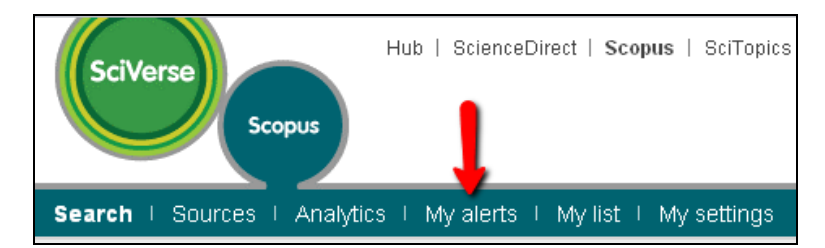

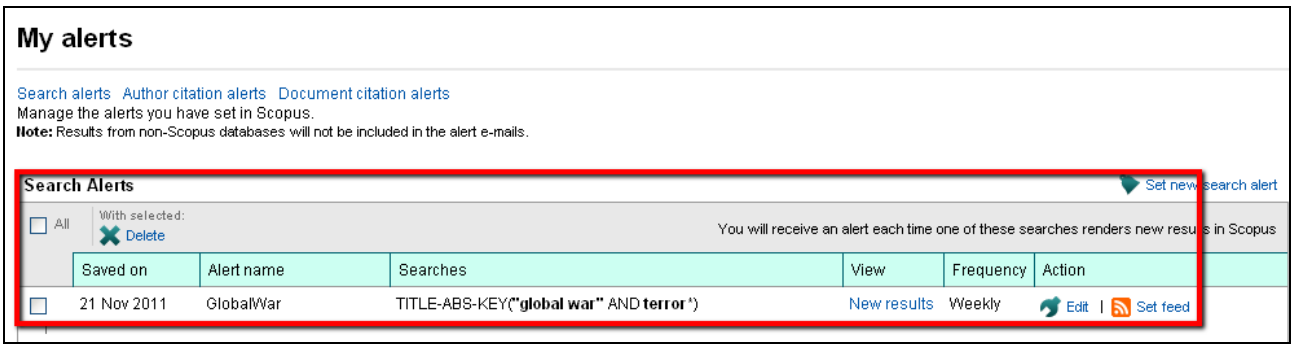

## Ejercicio 5: Búsqueda por autor.

Buscar al autor Julio Sánchez Meca:

En la pestaña Author search (búsqueda por autor) ponemos los datos que conocemos en su casilla correspondiente, los apellidos en Last Name, y sólo la inicial en el caso del nombre (first name):

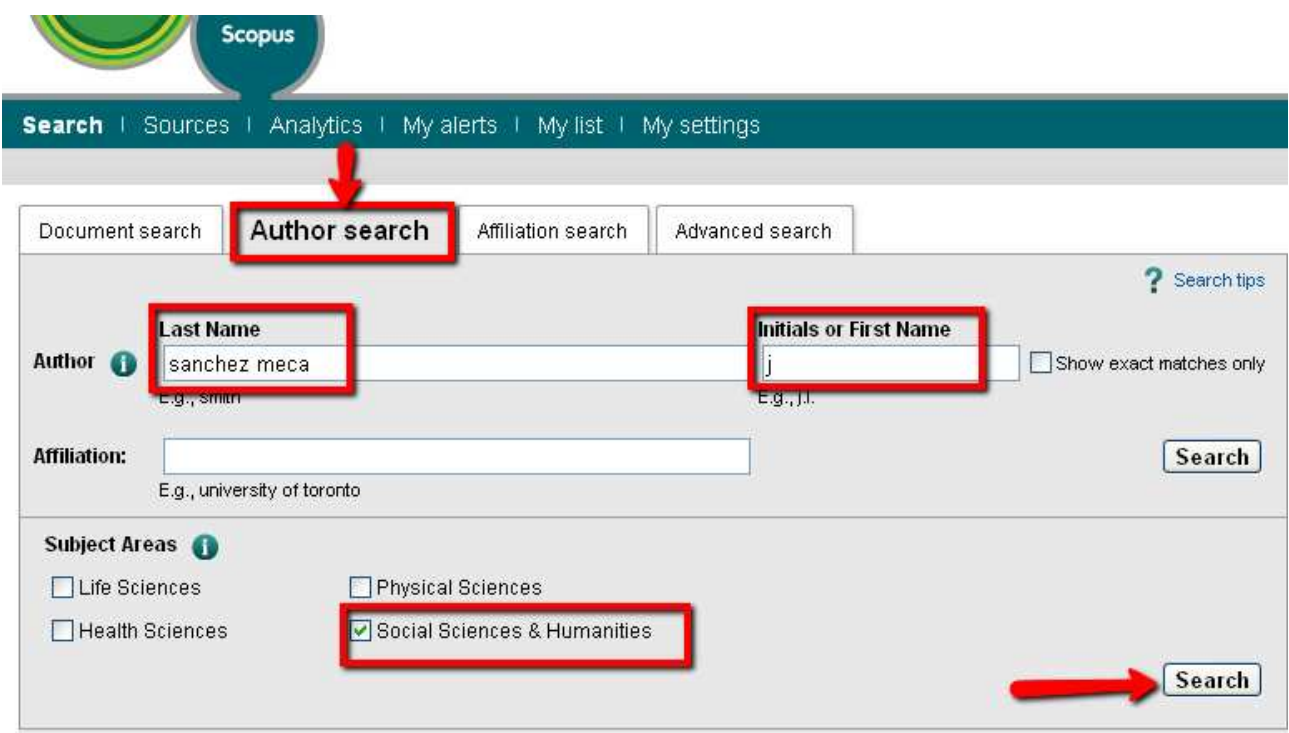

En este caso, como sabemos que trabaja en el campo de la Psicología, acotamos la búsqueda a Social Sciences and Humanities, y pinchamos en Search:

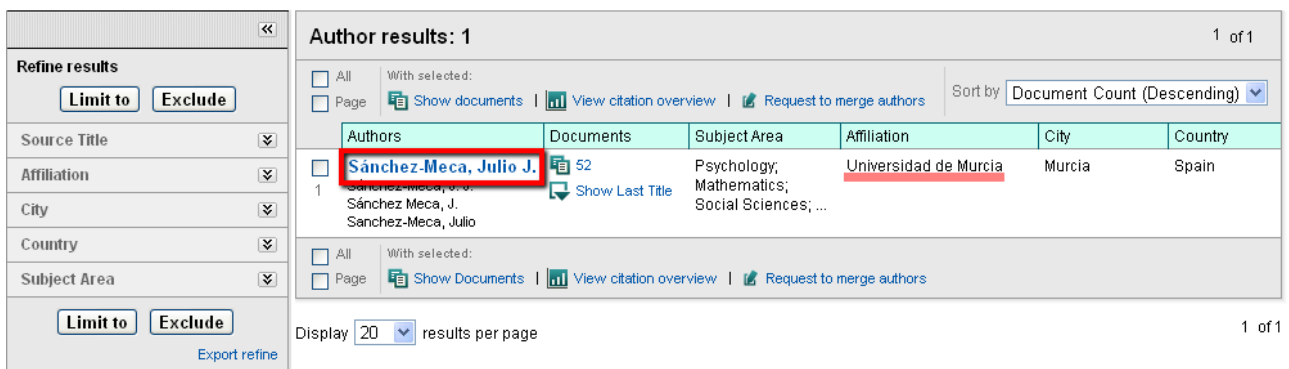

Para ver toda la información de la base de datos sobre este autor, pinchamos en el enlace que es su nombre:

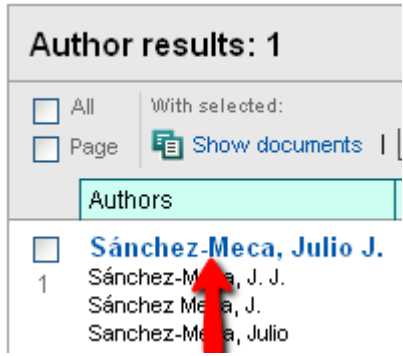

 $\sqrt{ }$ 

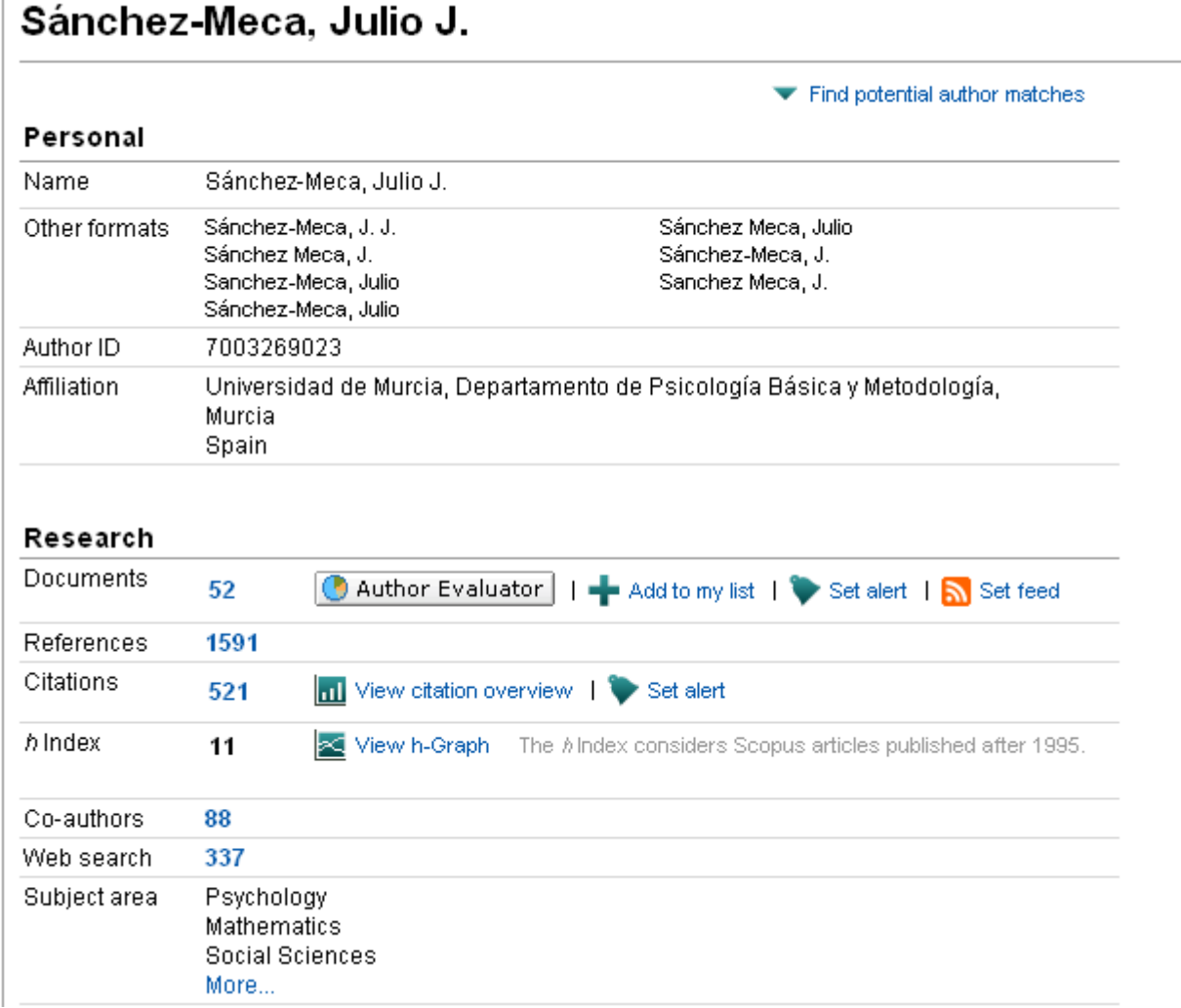

¿Cuántos documentos ha publicado? 52

¿Índice h? 11

¿Título del artículo más citado suyo?

Para verlo, tenemos que pinchar en el número de **Documents** (52), que nos lleva a la pantalla de resultados, y ordenarlos (Sort by) Citations.

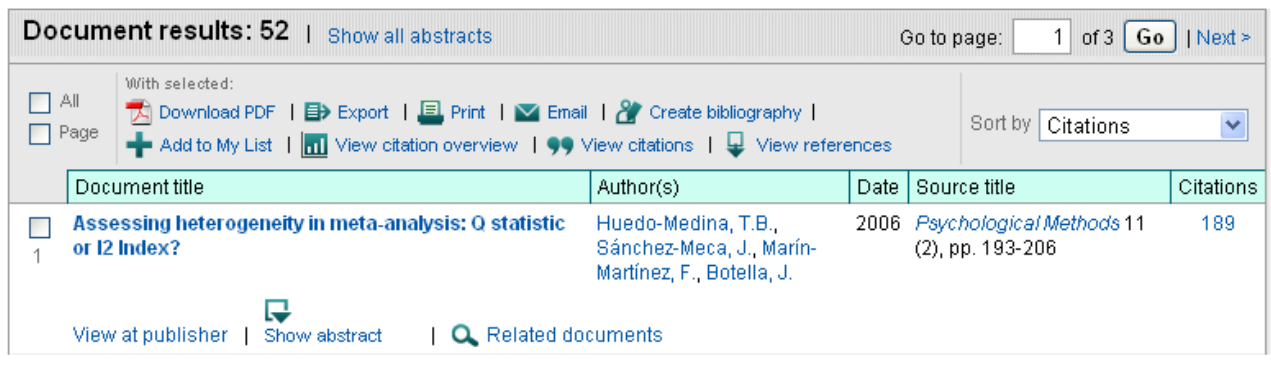

¿Cuántas citas tiene el artículo más citado? 189

## Ejercicio 6: Crear una alerta de autor:

Desde la página del autor, tenemos dos posibilidades:

Recibir una alerta cada vez que se añadan a Scopus documentos de este autor (Set Alert en Documents).

Recibir una alerta cada vez que alguien cite en Scopus documentos de este autor (Set Alert en Citations).

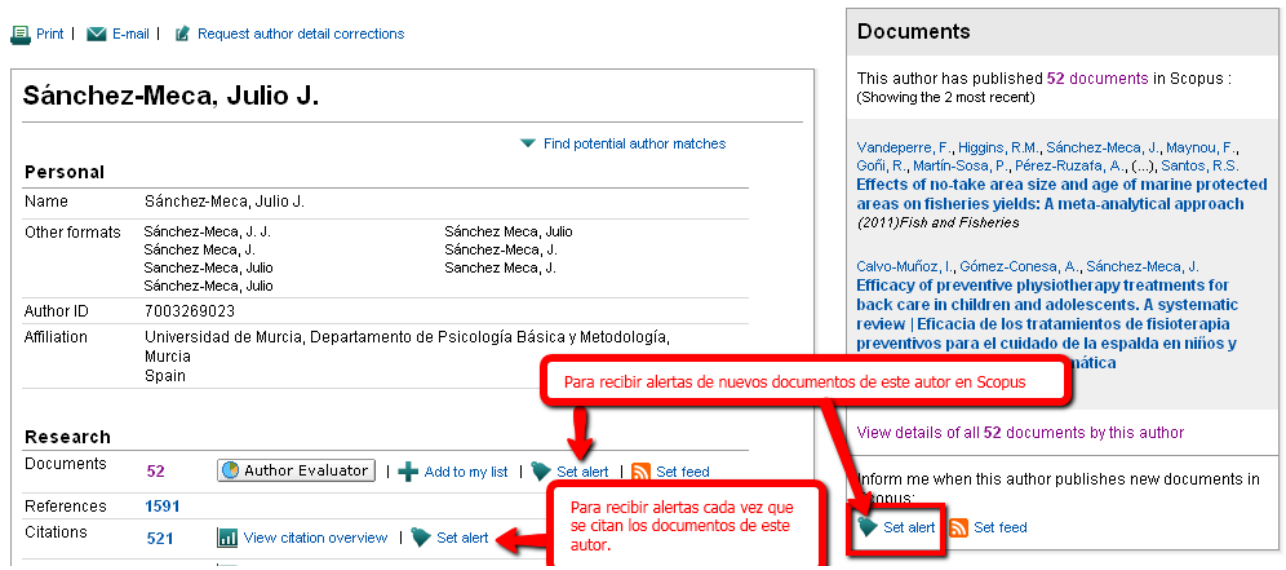

## Ejercicio 7: Buscar nuestra afiliación

Por medio de la pestaña Affiliation search podemos encontrar todo lo publicado por nuestra institución. Vamos a hacer una búsqueda por univ\* murcia:

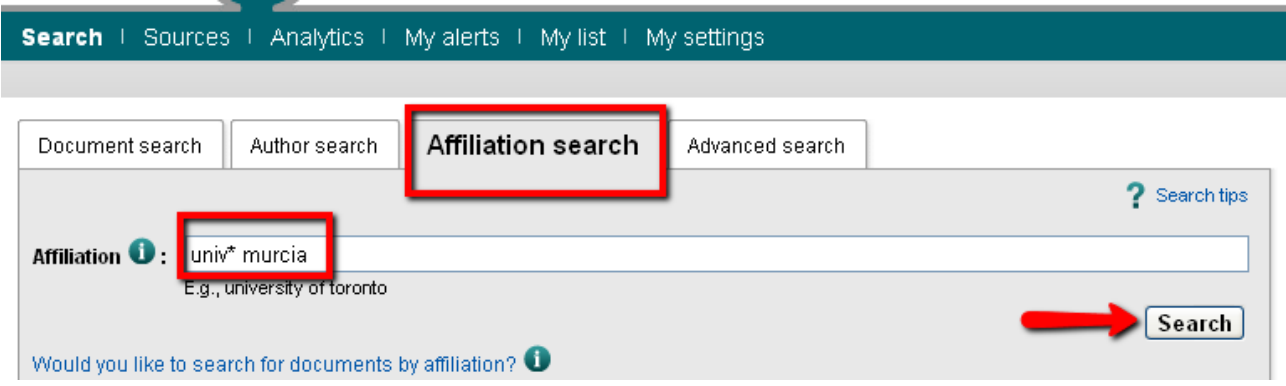

La búsqueda nos lleva a una página (Make Affiliation Selection) en donde vemos los resultados obtenidos para elegir el que corresponda a nuestra institución. Vemos que hay 10.990 documentos en los que alguno de los autores trabaja en la Universidad de Murcia. **Make Affiliation Selection** 

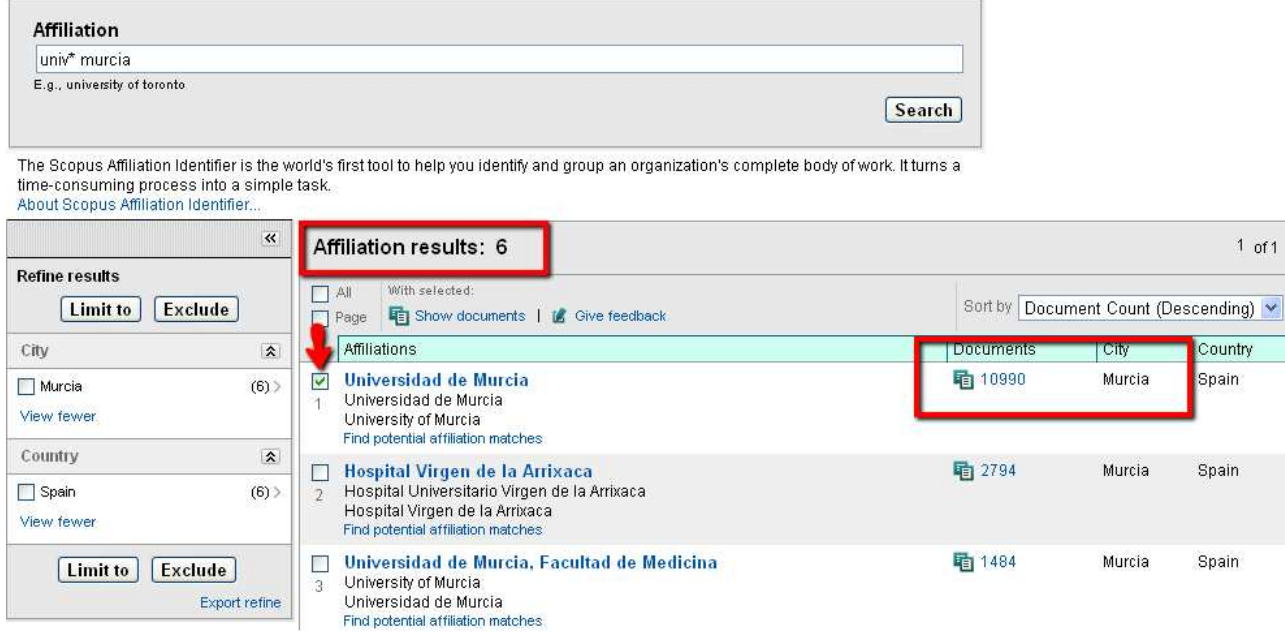

Si pinchamos en el nombre de la institución, vamos a la página con todos los detalles sobre nuestra universidad: documentos, autores, revistas en donde se publica, áreas de conocimiento, etc.

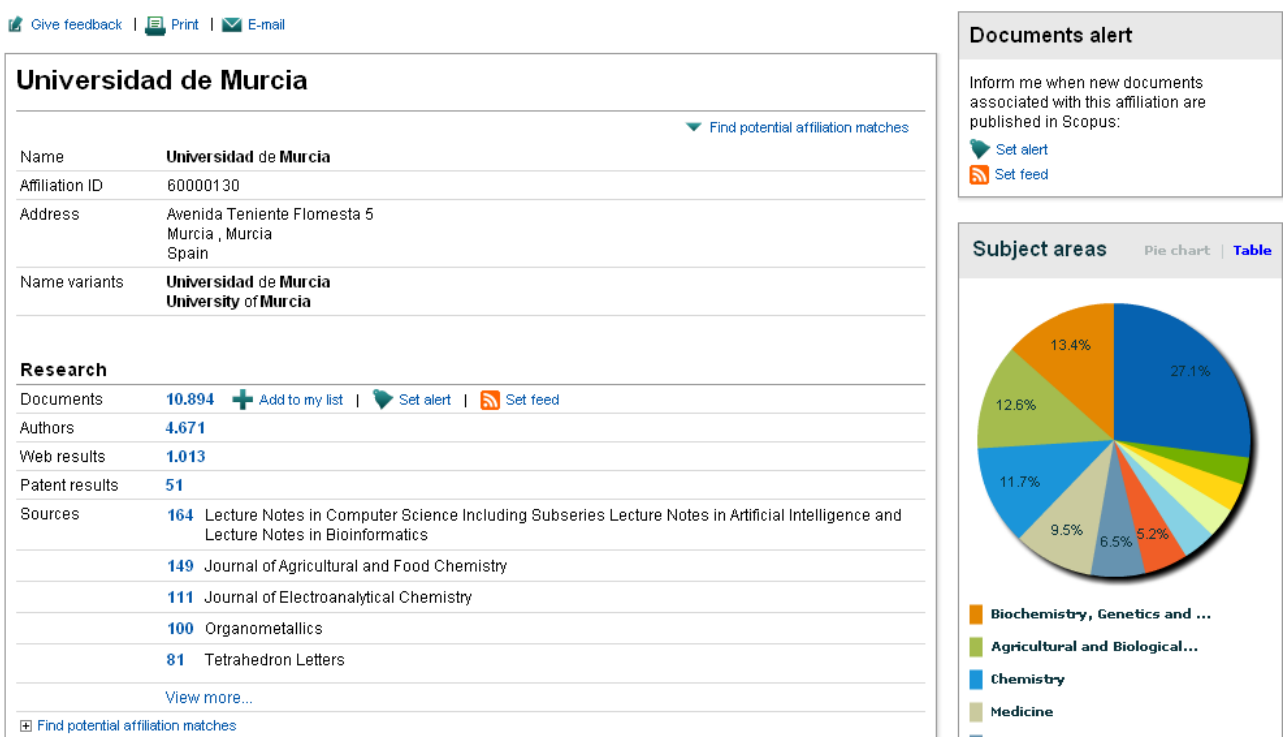

Si en la pantalla Affiliation results pinchamos bien en el número de documentos (10.990) de la columna Documents, o en Show documents (con Universidad de Murcia seleccionada), vamos a los resultados de los documentos que tienen en el campo de afiliación el nombre de nuestra universidad:

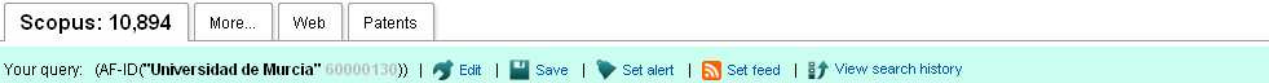

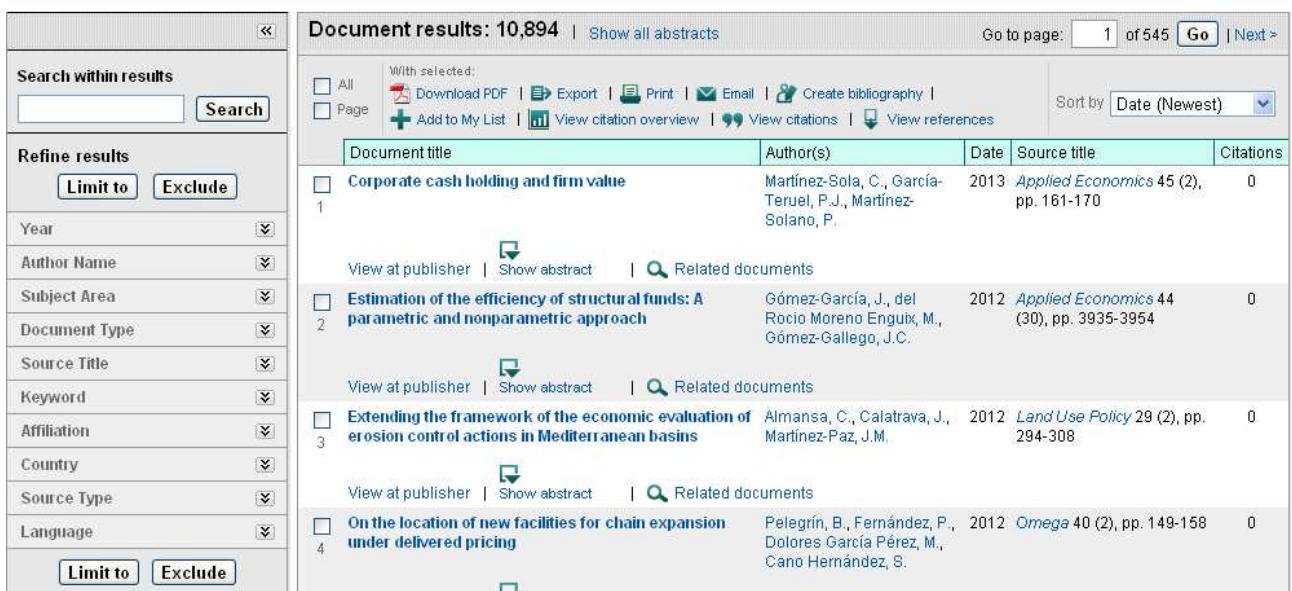

Título del documento más citado, publicado por mi afiliación:

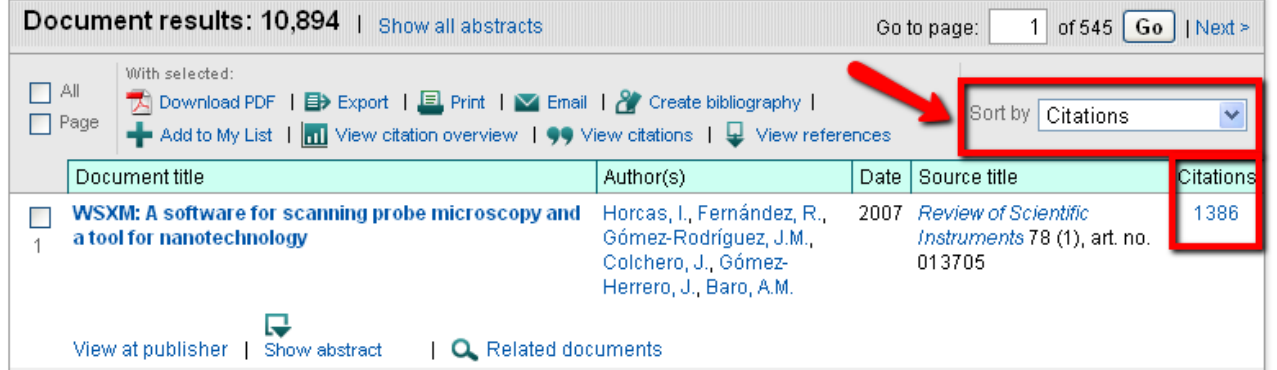

#### ¿Cuántas citas ha recibido? 1386

#### Crear una alerta de afiliación: Desde la página de la institución:

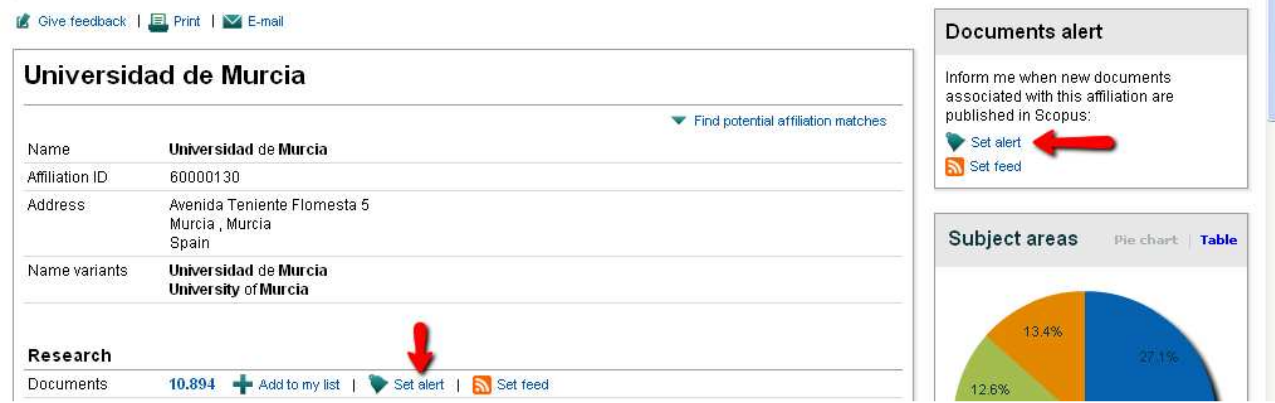

Nos aparece el formulario para crear la alerta:

#### Save a Search Alert

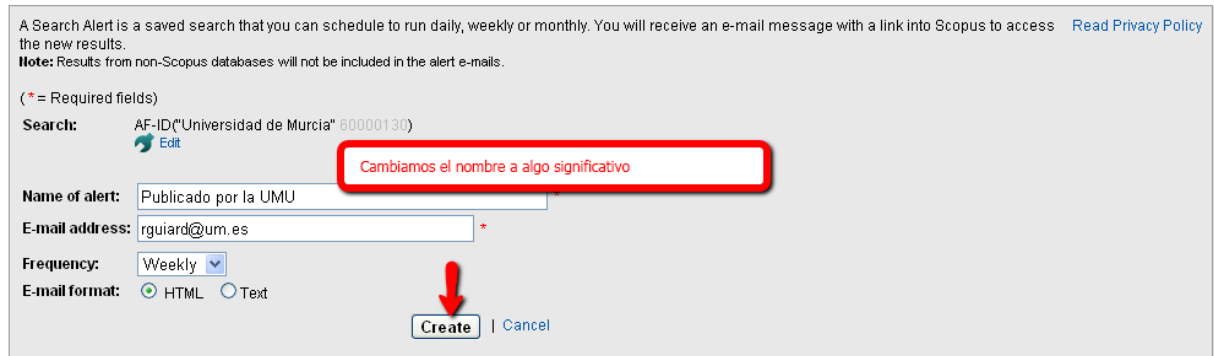

## Ejercicio 8: Buscar una revista concreta:

Para buscar una revista concreta, tenemos que pinchar en Sources, en la barra de navegación.

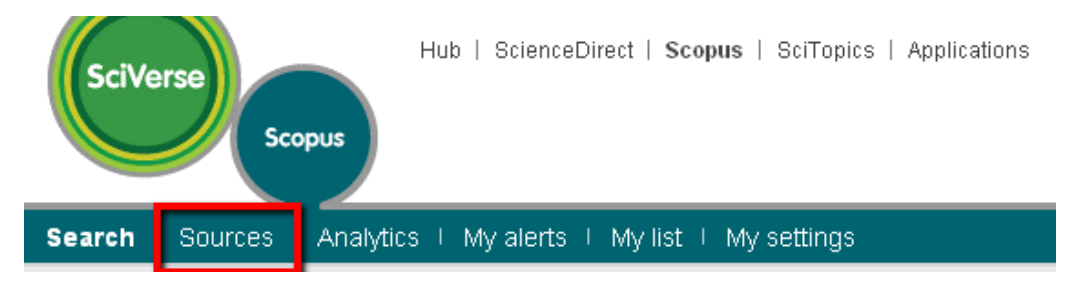

Se pueden ver las revistas por áreas de conocimiento, los títulos por orden alfabético, con posibilidad de acceder a las letras iniciales, y también buscar por palabras de título, ISSN o editor. En la lista de resultados, hay que pinchar el enlace del título para acceder a la página de información de la revista.

Buscamos la revista Journal of English for Academic Purposes:

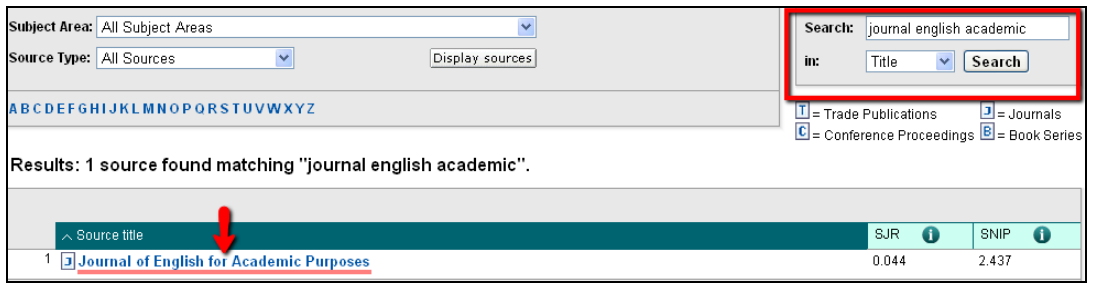

Pinchamos en el enlace del título de la revista:

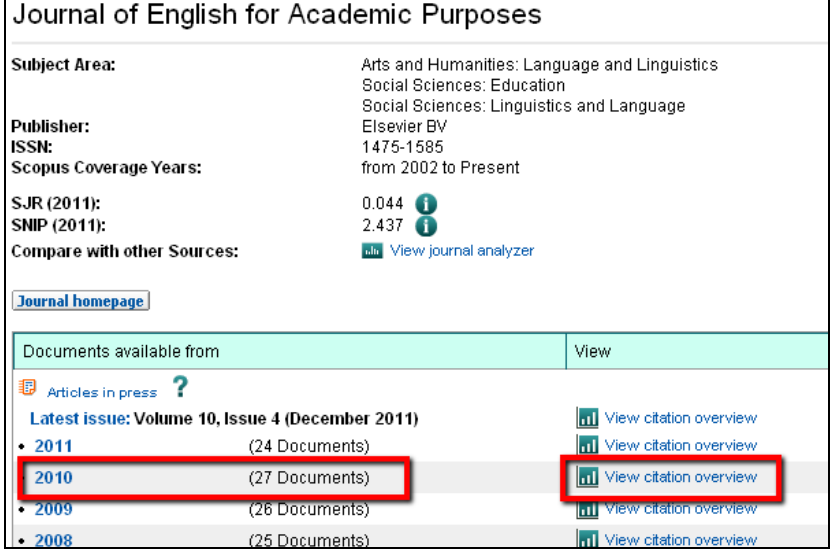

¿Cuántos documentos hay en Scopus del 2010?

- 27
- ¿Cuántas citas ha recibido en 2010?
- 20. Para verlo pinchamos en View citation overview:

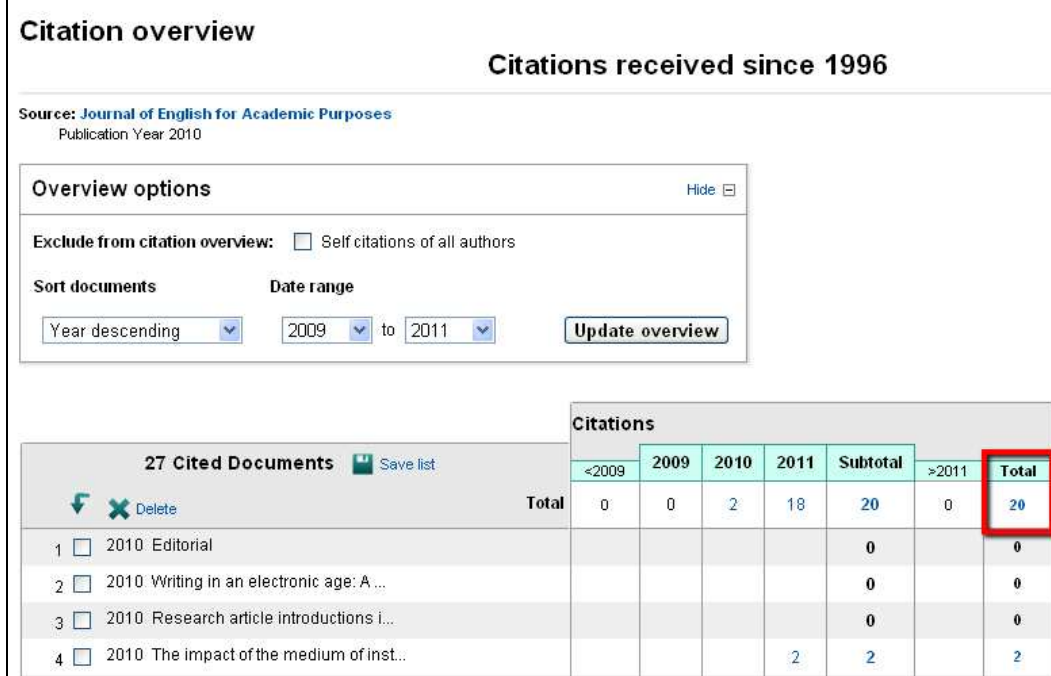

También se pueden comparar varias revistas, mediante la pestaña Analytics. Se pueden comparar hasta 10 títulos a la vez. Vamos a comparar Journal of English for Academic Purposes y Journal of Second Language Writing:

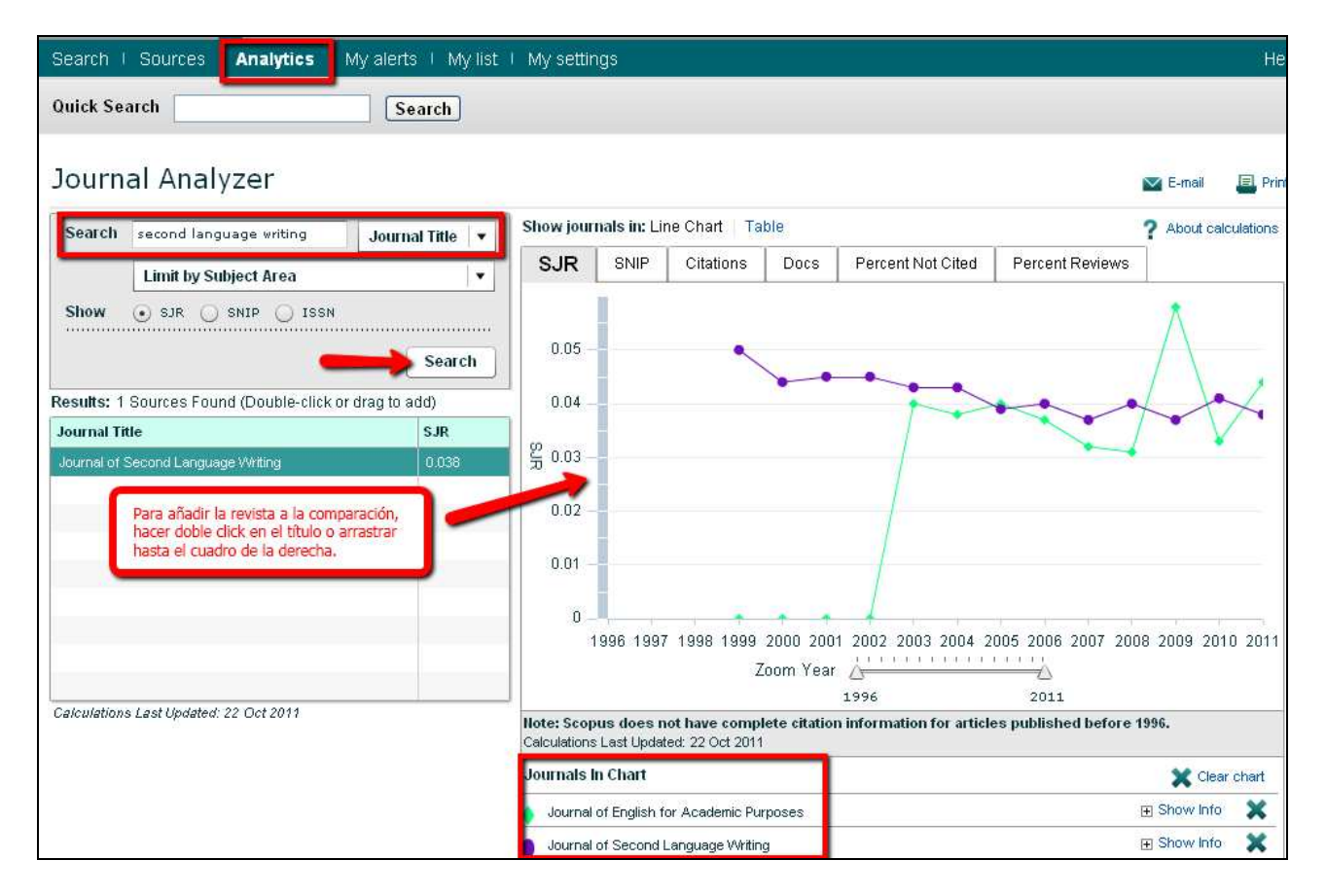

## ¿Cuántos documentos publicaron cada una en 2008? Para ver los datos mejor, pinchar en Table, en Show journals in: Line Chart Table

Journal of English for Academic Purposes: 38

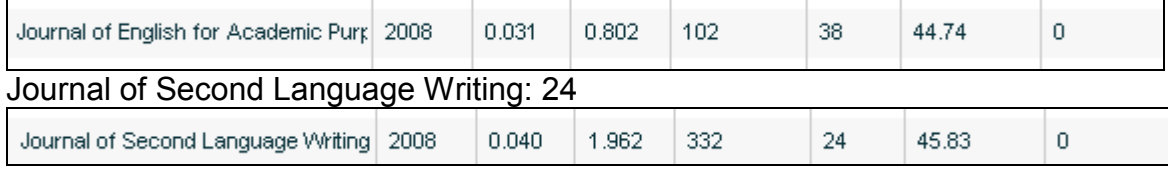

¿Cuál recibió más citas en el 2008?

Journal of Second Language Writing: 332

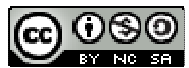

Ejercicios Scopus UMU: Humanidades y Ciencias Sociales por Rosario Guiard Abascal se encuentra bajo una Licencia Creative Commons Reconocimiento-NoComercial-CompartirIgual 3.0 Unported.

Última modificación: 23 de noviembre de 2011